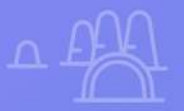

 $\times$ 

## **Correo Profesional**

 $\overline{\mathsf{x}}$ 

 $\overline{Q}$ 

 $\overline{\mathbf{x}}$ 

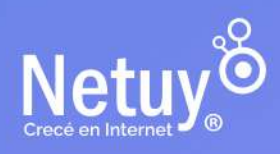

## **¡Hola!**

#### **¡Gracias por elegir nuestro servicio de correo electrónico!**

El correo electrónico es una de las herramientas más utilizadas en el mundo de los negocios para comunicarse con clientes, proveedores y colaboradores.

Por lo tanto, la manera en que se presenta tu correo electrónico puede hacer una gran diferencia en la forma en que se percibe al remitente. El uso de una dirección de correo electrónico personal, como **"juan.234@hotmail.com"** o **"soy-juan.234@gmail.com"**, no da una imagen profesional y puede generar desconfianza entre tus clientes. Por el contrario, utilizar una dirección de correo electrónico con el nombre de la empresa, como **''juan@minegocio.uy''**, da una imagen profesional y establece la marca personal del remitente.

Esta guía esta hecha para ayudar a quienes ya cuentan con un plan de **[Correo Premium](https://www.netuy.net/correo_premium/)** o están en vías, para que puedan explotar al máximo las posibilidades que tienen con un Correo Premium, y lograr resultados increíbles en tu negocio.

## **EN ESTA GUÍA ENCONTRARÁS:**

- **1.** [Cómo crear una nueva cuenta de email](#page-2-0)
- **2.** [Cómo ingresar desde un navegador \(WebMail\)](#page-4-0)
- **3.** [Protocolos de correo: IMAP o POP3](#page-8-0)
- **4.** [Agregá tu correo profesional a tu teléfono celular o tablet](#page-9-0)
- **5.** [Agregá tu correo profesional a tu computadora](#page-17-0)

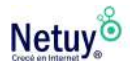

## <span id="page-2-0"></span>**Cómo crear una nueva cuenta de email desde tu panel de control**

Luego de adquirir un Hosting o Correo Premium lo primero que querrás hacer es crear una nueva cuenta de email. A continuación te explicamos cómo:

**1-** Una vez que tu plan de correo profesional está activo, ingresá a tu panel de control desde tu área de cliente, si no recordás cómo, ingresá **[aquí](https://www.netuy.net/como-ingresar-al-panel-de-control-de-mi-hosting/)**.

**2-** En la sección Correo Electrónico seleccioná **Cuentas de correo electrónico.**

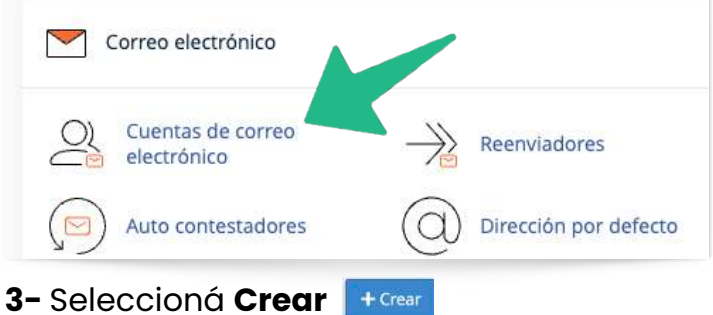

**4-** A continuación se abrirá un formulario donde deberás completar los datos solicitados y por último seleccioná **Crear.**

**Listo!** Ya habrás creado tu primera cuenta de correo profesional, podés crear tantas cómo lo permita tu plan.

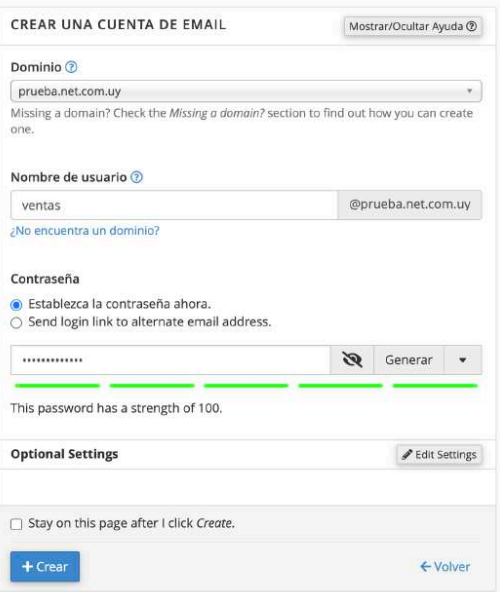

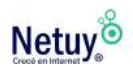

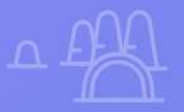

## **Cómo usar tu cuenta de correo**

 $\times$ 

**Como usar tu cuenta de correo**

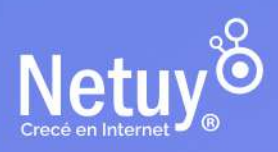

Pág. 4 | Correo Profesional

## <span id="page-4-0"></span>**WebMail, tu cliente de correo predefinido**

WebMail es una aplicación que se utiliza como <sup>1</sup> cliente de correo electrónico y que permite acceder y gestionar tus emails a través de una interfaz online desde tu navegador de Internet.

A través de Webmail podrás revisar tu correo electrónico, redactar nuevos emails, consultar correos electrónicos enviados y eliminar antiguos mails sin utilidad, todo eso desde cualquier ordenador con conexión a Internet.

En Netuy ofrecemos servicio de Webmail a través de la aplicación de cliente de correo RoundCube.

## **¿Cómo ingresar a Webmail?**

A continuación te explicamos cómo acceder a Webmail mediante dos formas diferentes: a través del **navegador** y mediante tu **panel de control.** Elijas la opción que elijas, no te llevará más 10 segundos.

## **Entrá a Webmail a través del navegador**

1- Abrí el navegador que utilicés habitualmente como, por ejemplo, Google Chrome o Firefox y escribí en la barra de navegación tu nombre de dominio seguido de **/webmail** y pulsá en Enter. Te quedará algo cómo:

www.tudominio.uy/webmail

"tudominio" a modo de ejemplo

1. Un cliente de correo es un programa que permite a los usuarios enviar, recibir y administrar correos electrónicos. Algunos ejemplos de clientes de correo populares son Microsoft Outlook, Gmail, Apple Mail y Mozilla Thunderbird.

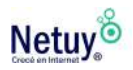

2- Automáticamente, se abrirá una ventana con un formulario de acceso. Introducí tu cuenta de correo electrónico, la contraseña que hayas establecido anteriormente en tu panel de control y seleccioná **«Inicio de sesión».**

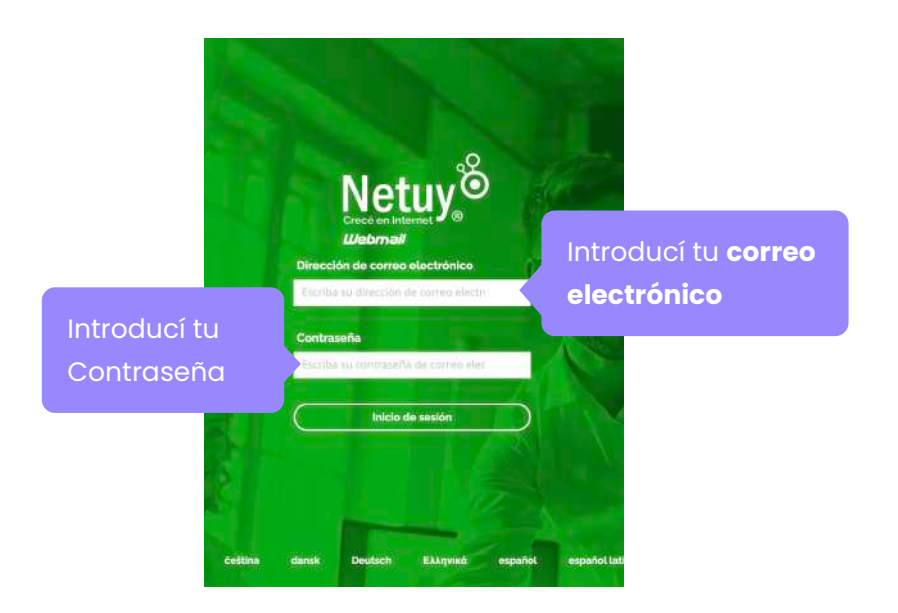

3- Si es la primera vez que ingresás te aparecerá la siguiente ventana de Roundcube (cliente de correo). Seleccioná **"Abrir"** y dejá activada la opción **"Abrir mi bandeja de entrada cuando inicie sesión".**

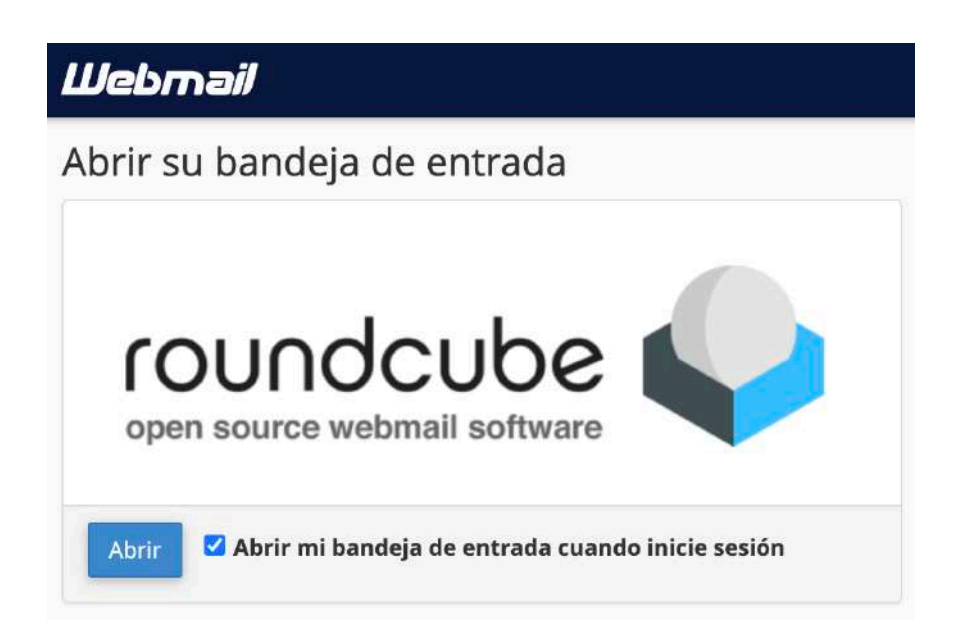

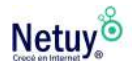

**¡Listo!** Ya podés acceder y gestionar tus correos electrónicos desde Webmail. La interfaz se verá de la siguiente manera.

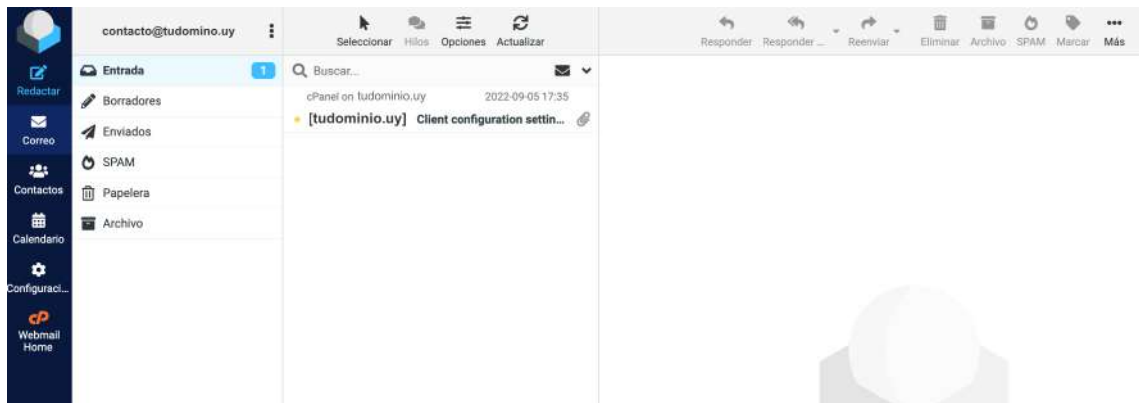

## **Entrá a Webmail desde tu panel de control**

1- Ingresá al área de cliente de Netuy, si no recordás cómo, ingresá **[aquí.](https://www.netuy.net/como-ingresar-al-area-de-cliente-de-netuy/)**

2- Ya dentro de Dashboard en tu área de cliente, dirigite hacia abajo, donde se encuentra el apartado **"Productos/Servicios - Activos". Aquí encontrarás, en tu caso el servicio de Correo Profesional que contrataste.** 

Hacé clic en el botón **"Administrar"**, que se encuentra a la derecha del apartado de tu servicio, y luego en **"Ingresar a Webmail".**

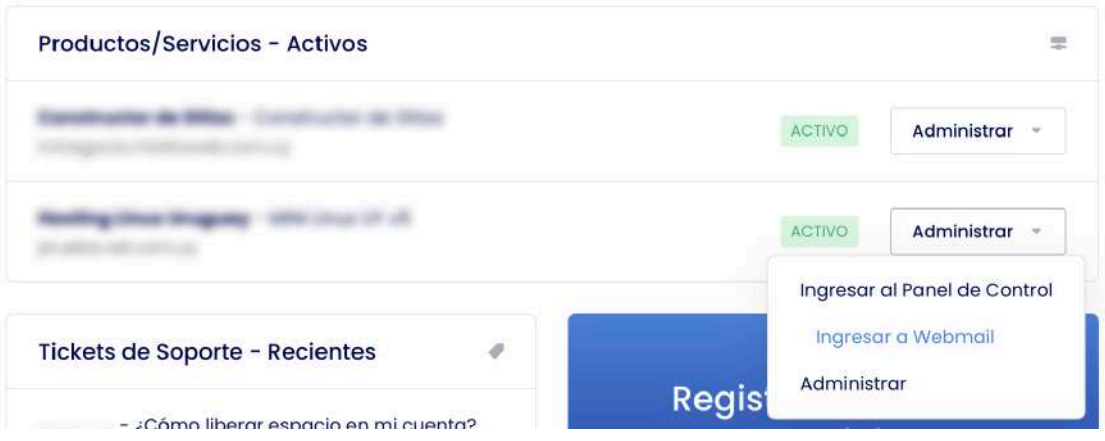

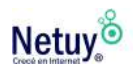

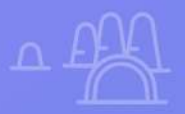

# **Utilizá tu cuenta de correo donde quieras**

**Utilizá tu cuenta de correo donde**

Configurá tu correo en cliente de correo

P

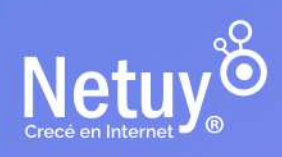

Pág. 8 | Correo Profesional

Podés acceder a tu correo electrónico **desde cualquier dispositivo**, ya sea desde tu ordenador, tablet o teléfono celular. Existen muchas opciones diferentes para las aplicaciones de correo electrónico y clientes de correo electrónico. Podés elegir la que prefieras.

En este capitulo te explicaremos cómo configurar tu correo en distintos dispositivos y aplicaciones de correo electrónico.

## <span id="page-8-0"></span>**Protocolos de correo: IMAP o POP3**

Para gestionar tus correos de forma efectiva, es importante que antes de comenzar a configurar tu correo profesional sepas que son los protocolos de correo y que diferencias hay entre ellos.

## **Qué es IMAP y para que sirve.**

IMAP es la abreviatura de Internet **Message Access Protocol**, o como se diría en español, es un protocolo de acceso a mensajes de internet. Esto quiere decir que permite visualizar mensajes de correo de forma remota mediante una conexión a internet constante. IMAP te permite **visualizar tus correos alojados en un servidor** sin necesidad de descargarlos a tu equipo y en tiempo real.

Por lo tanto, **con IMAP podrás tener múltiples dispositivos conectados a una misma cuenta de correo**. Todos los cambios (borrado, etiquetas, etc.) que realices desde uno de estos dispositivos se verán reflejados en el resto. Todos ellos ven un contenido común alojado en el servidor de correo.

## **Qué es POP3 y para que sirve.**

POP3 son las siglas de **Post Office Protocol**, que en castellano es el protocolo de oficina de correo. POP3 se basa en la descarga de los correos almacenados en el servidor al equipo local, es decir, el gestor de correo **descarga los correos a tu dispositivo**.

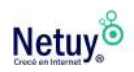

Podrás visualizar tus correos sin que tu cliente de correo esté conectado al servidor. **Después de descargarse, se borrarán por defecto todos los correos del servidor**.

Por lo tanto, cada gestor de correo funciona de forma individual, y no necesariamente se tiene por qué ver el mismo contenido en varios dispositivos.

Cabe destacar que es posible que **no puedas descargar los correos en otros dispositivos en el caso de que se hayan borrado** tras ser descargados en el primero que se conecta al servidor.

Por lo tanto, si querés visualizar tus correos desde distintos dispositivos, como tu celular y computadora, la mejor opción es IMAP. En caso contrario, si lo que buscás es que tus correos se descarguen en el almacenamiento de un solo dispositivo, por ejemplo, tu computadora, y no querés que se almacenen en un servidor, la mejor opción es POP3.

## <span id="page-9-0"></span>**Agregá tu correo profesional a tu teléfono celular**

## **iPhone o iPad**

Agregá tu cuenta de correo profesional a tu aplicación de correo en tu dispositivo iOS. Luego podrás enviar y recibir correos comerciales desde tu iPhone o iPad.

1- Abrí la **Configuración** de tu iPhone o iPad.

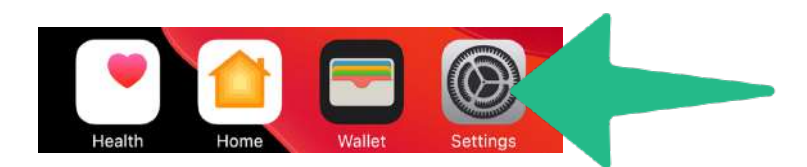

2- A continuación desplazate hacia abajo y pulsá **"Mail".**

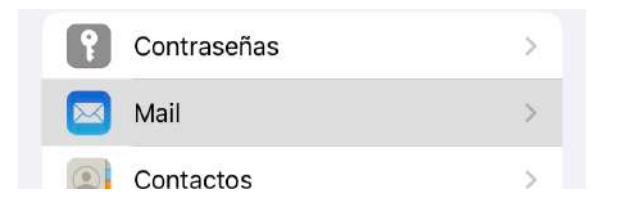

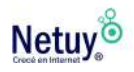

### 3- Luego ingresá a **"Cuentas"**

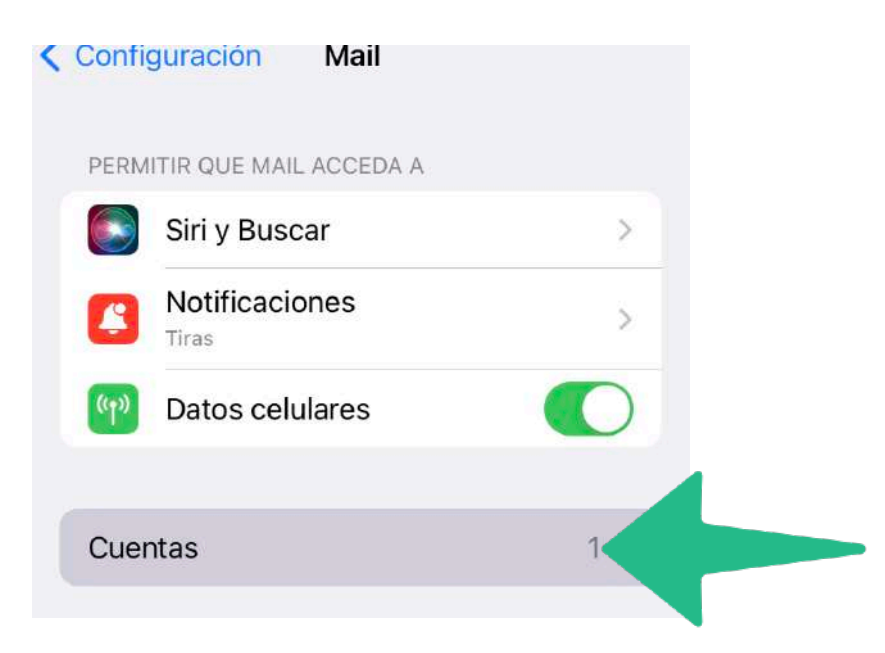

4- Pulsá **"Agregar Cuenta".**

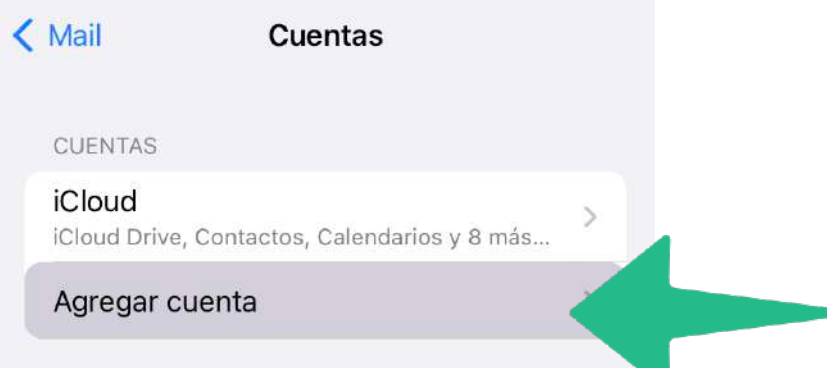

5- Seleccioná **"Otro"** como tipo de cuenta.

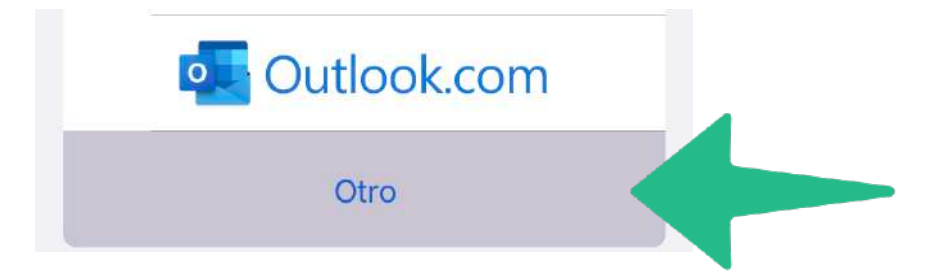

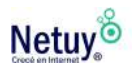

#### 6- **"Agregar cuenta de correo"**

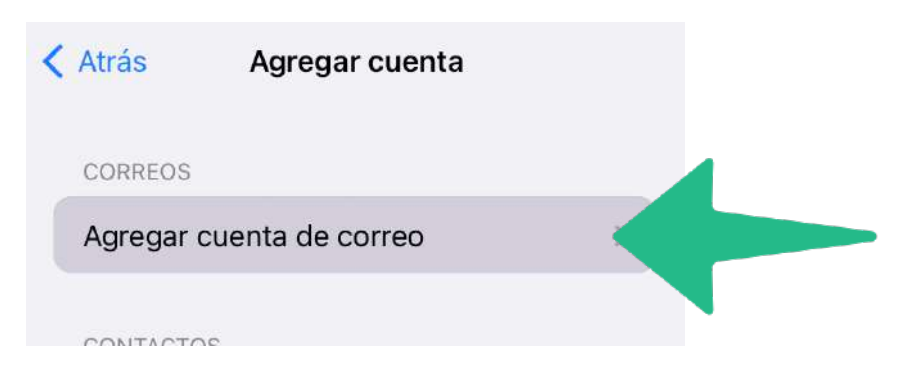

7- A continuación completá el siguiente formulario.

Primero agregá tu **nombre de usuario** de correo, para este caso usaremos como ejemplo a *Juan.*

Luego agregá tu **correo electrónico.**

Ingresá la **contraseña** de tu cuenta de correo y por último en **descripción**, agregá un identificador para tu cuenta, en nuestro caso usaremos como ejemplo *Mi Negocio.*

Luego de completar los datos pulsá **Siguiente.**

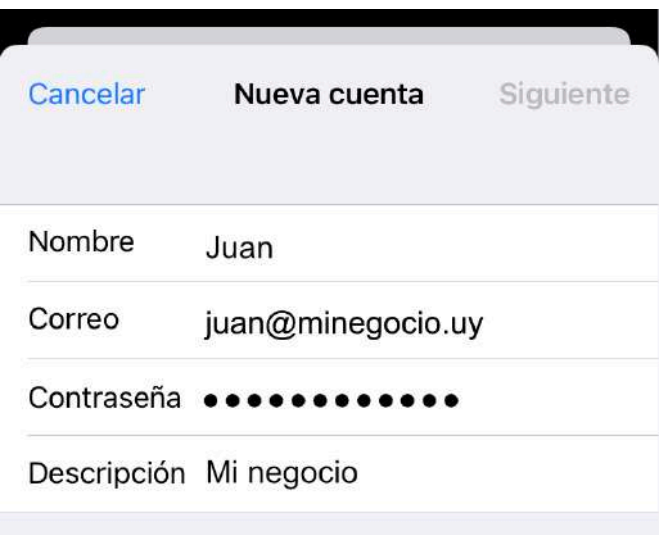

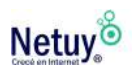

8- A continuación en la sección **Servidor correo entrante** ingresá el **Nombre del servidor** que para todos los casos será **mail** más el nombre de tu dominio. A modo de ejemplo, usaremos *mail.minegocio.uy.*

Asegurate que en la parte superior de la pantalla este seleccionado **IMAP** para que todos tus correos se sincronicen con tu servidor de correo.

Luego en nombre de usuario agregá tu correo y por último la contraseña.

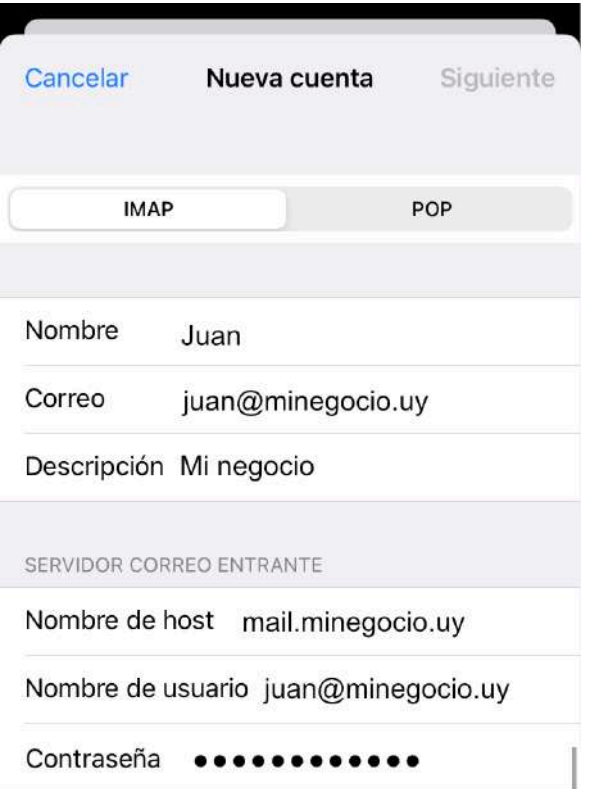

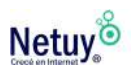

9- En la sección "**Servidor Correo Saliente"**, ingresá los mismos datos que ingresaste recientemente en el "**Servidor de Correo Entrante".** Para finalizar, pulsá en **"siguiente", "guardar"** y listo!

Ahora podrás ver todos tus correos desde cualquier lugar y hora desde tu propio celular.

## **Teléfono celular Android**

#### **Paso 01.**

Dirigite a las **herramientas de Google** de tu teléfono e ingresá a **Gmail.**

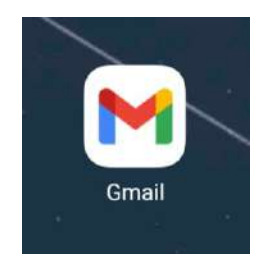

#### **Paso 02.**

En la parte superior de tu pantalla, pulsá en el **menú desplegable**, y seleccioná **Configuración.**

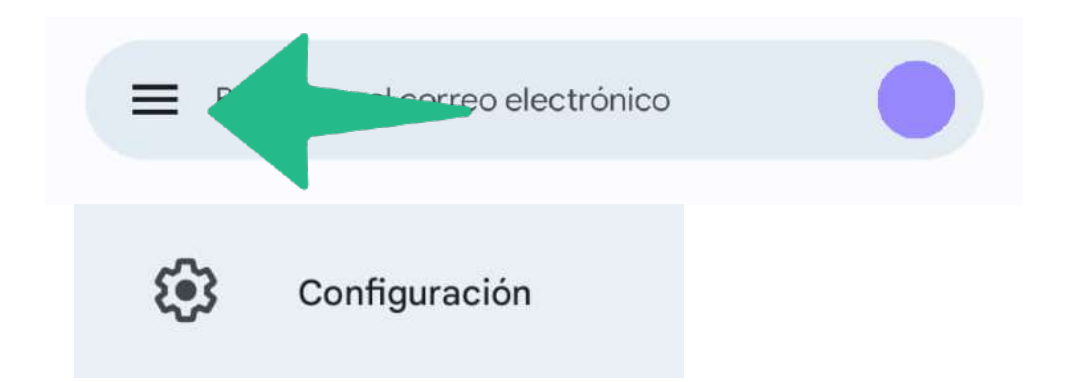

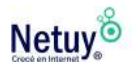

#### **Paso 03.**

A continuación seleccioná "**Agregar Cuenta"** y en **"Configurar el correo electrónico"** elegí la opción **"Otro".**

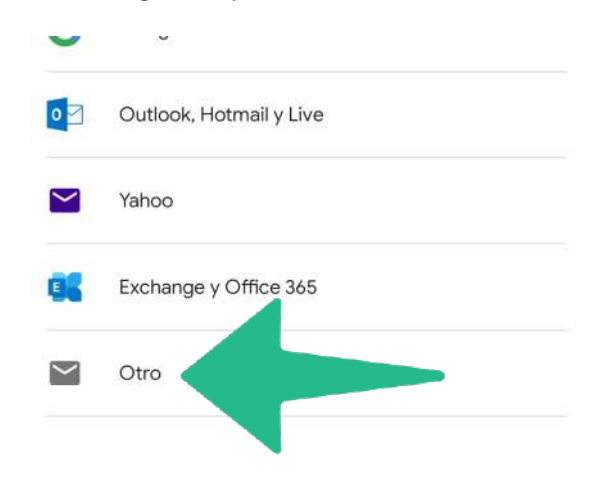

#### **Paso 04.**

En el siguiente campo agregá tu cuenta de correo con dominio propio. Nosotros usaremos a modo de ejemplo, **juan@minegocio.uy.**

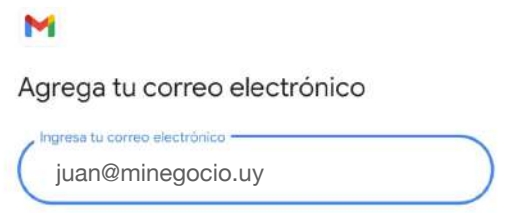

#### **Paso 05.**

Luego en el **Tipo de Cuenta,** te recomendamos elijas la opción **IMAP**, esta configuración de correo electrónico, te permitirá acceder a tus mensajes desde cualquier dispositivo y mantenerlos sincronizados en todos ellos.

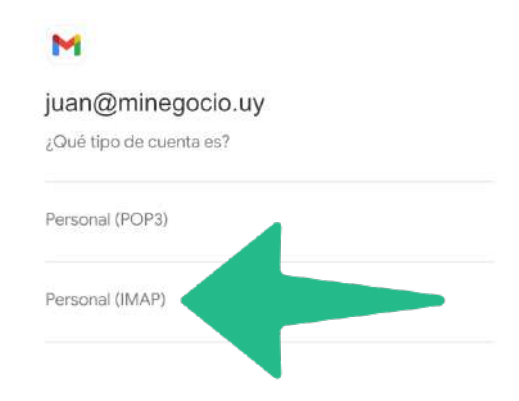

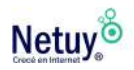

#### **Paso 06.**

Ingresá la **contraseña de tu correo** que designaste anteriormente en tu panel de control.

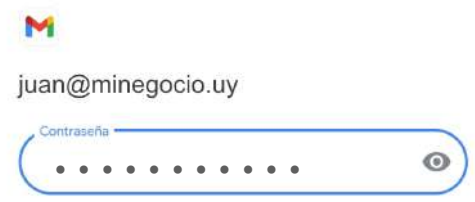

#### **Paso 07.**

A continuación en **Configuración del Servidor de Entrada** ingresá el **Nombre de servidor** que para todos los casos será **mail** más el nombre de tu dominio. Siguiendo con el ejemplo de juan@minegocio.uy, usaremos *mail.minegocio.uy.*

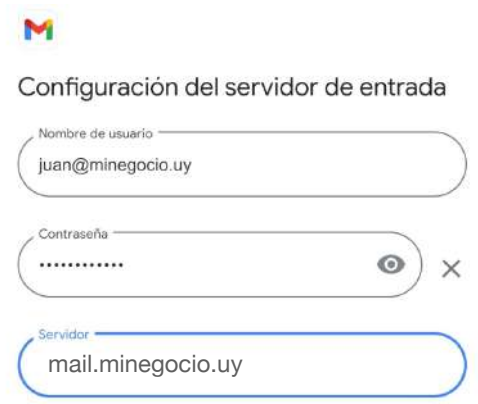

#### **Paso 08.**

Repetí el mismo nombre de servidor para **Configuración del servidor de salida.**

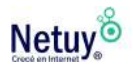

#### **Paso 09.**

**En Opciones de cuenta**, elegí la frecuencia de sincronización. Para mantener tus correos actualizados elegí la opción **cada 15 minutos.**  Activá los check que creas necesarios y pulsá **Seguir.**

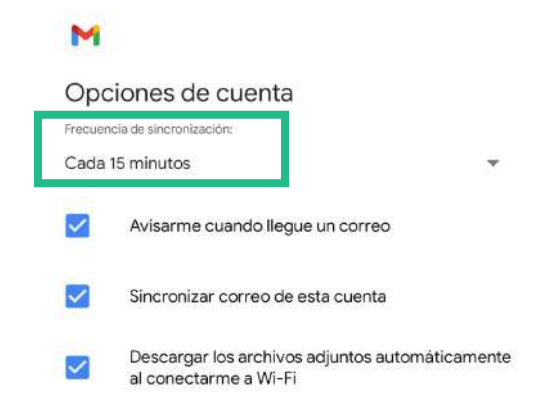

#### **Paso 10.**

Ya se configuró tu cuenta, sólo queda establecer un nombre como identificador para tus mensajes enviados, y **pulsá seguir para finalizar.**

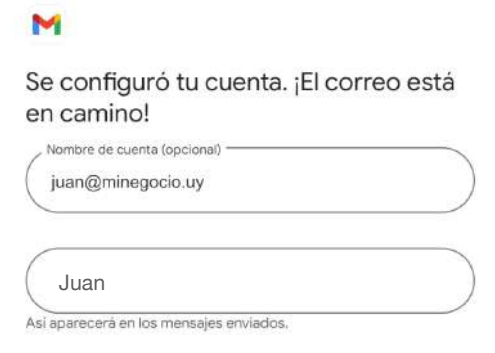

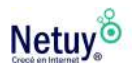

## <span id="page-17-0"></span>**Agregá tu correo profesional a tu escritorio**

## **Mail Mac (macOS)**

#### **Paso 01.**

Abrí el Correo.

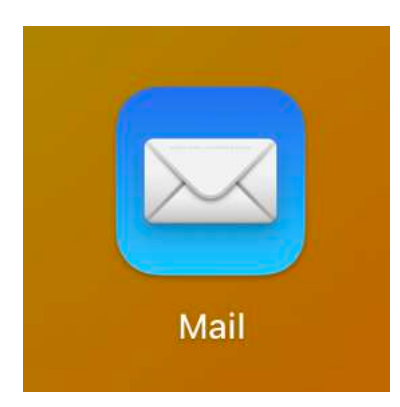

#### **Paso 02.**

Seleccioná **"Mail"** y **"Agregar cuenta"**.

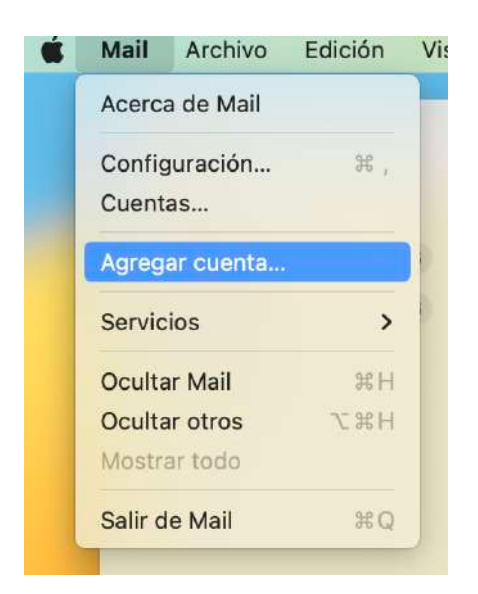

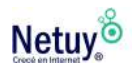

#### **Paso 03.**

Aparecerá Elegir un proveedor de cuenta de Correo… Seleccioná **"Otra cuenta de mail"** y "**Continuar"**.

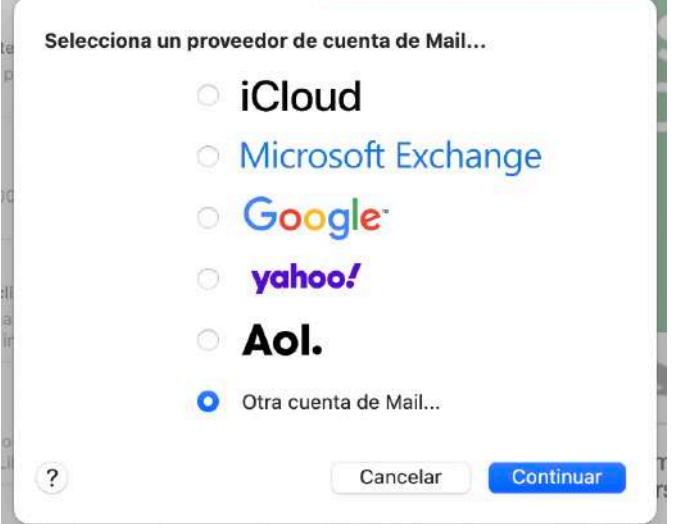

#### **Paso 04.**

Escribí tu **Nombre**, **Dirección de correo electrónico** y **Contraseña**. Tendrás que ingresar tu dirección y contraseña de tu correo

profesional.

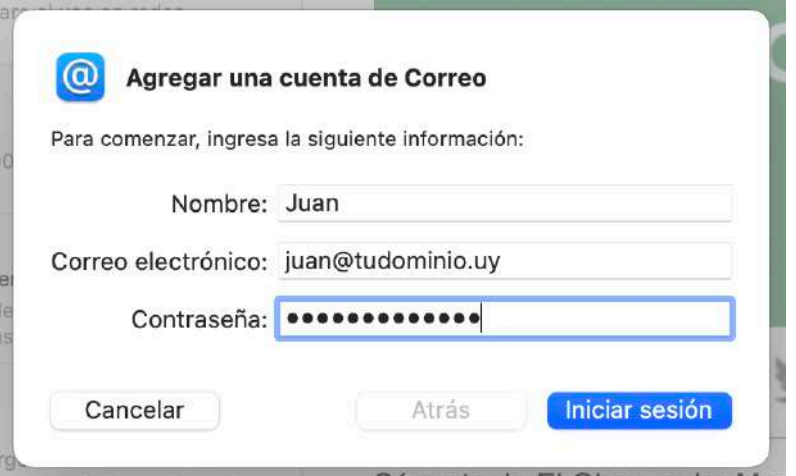

#### **Paso 05.** Seleccioná **Iniciar sesión**.

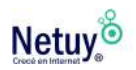

#### **Paso 06.**

En la siguiente ventana en el campo **"Usuario"**no debes agregar ninguna información ya que se completa automáticamente. Seleccioná **IMAP** como el Tipo de cuenta y luego seleccioná la Configuración del servidor del correo electrónico:

- **• Servidor de correo entrante:** mail.tudominio.uy
- **• Servidor de correo saliente:** mail.tudominio.uy

#### **Paso 07.**

Seleccioná Iniciar sesión.

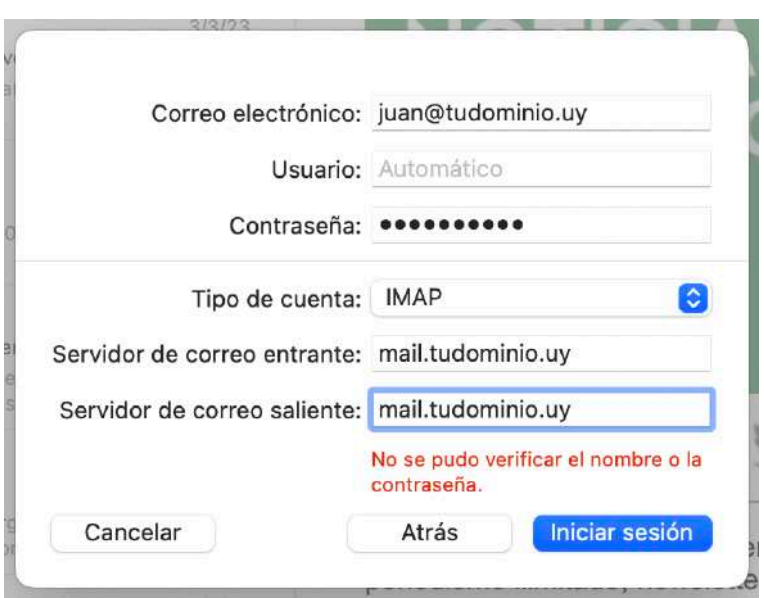

#### **Paso 08.**

Seleccioná **Listo.**

**Ahora podrás ver todos tus correos desde cualquier lugar y hora desde tu propia computadora.**

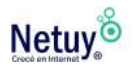

### **Windows**

#### **Paso 01.**

Hacé clic en el menú de inicio de Windows y seleccioná la aplicación **Correo**.

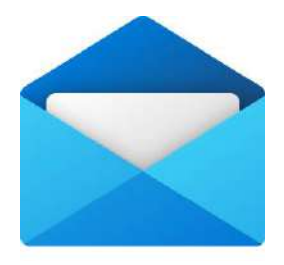

#### **Paso 02.**

Si es la primera vez que abrís la aplicación de Correo, verás una página principal. Seleccioná **Agregar cuenta** para empezar.

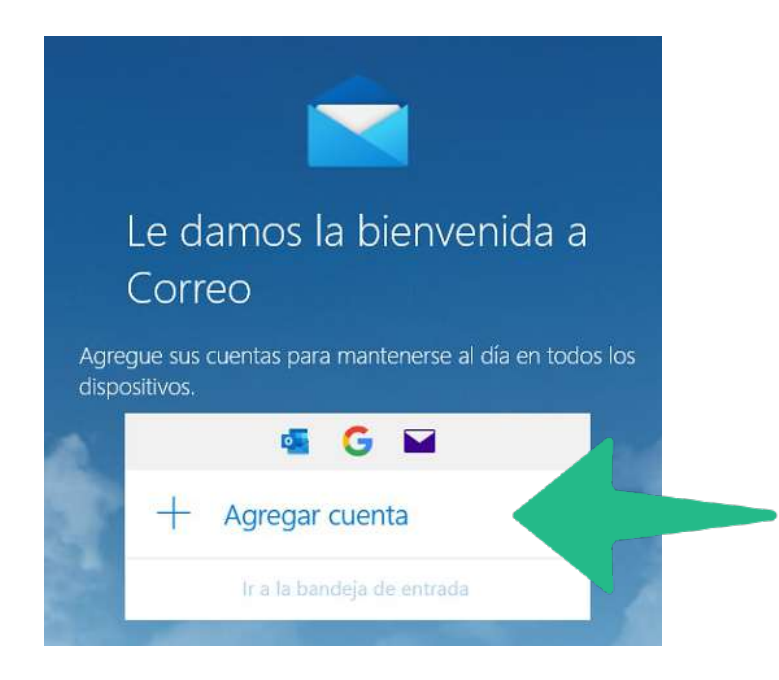

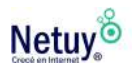

#### **Paso 03.**

En el caso de que hayas usado la aplicación de correo antes, dirigite al panel que se encuentra a la izquierda de tu pantalla y seleccioná el icono de **"Configuración"**

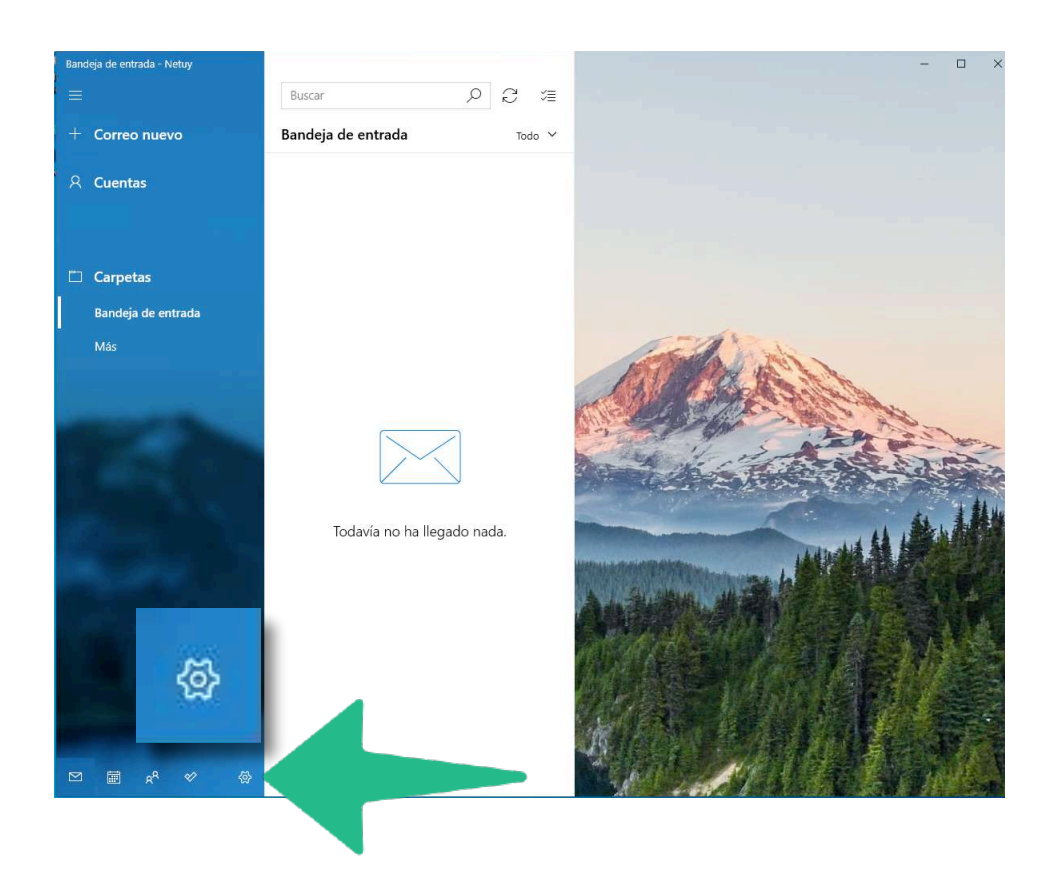

#### **Paso 04.**

A continuación se desplegará una ventana a la derecha de tu pantalla, aquí seleccioná **"Administrar cuentas"** y luego **"Agregar cuenta".**

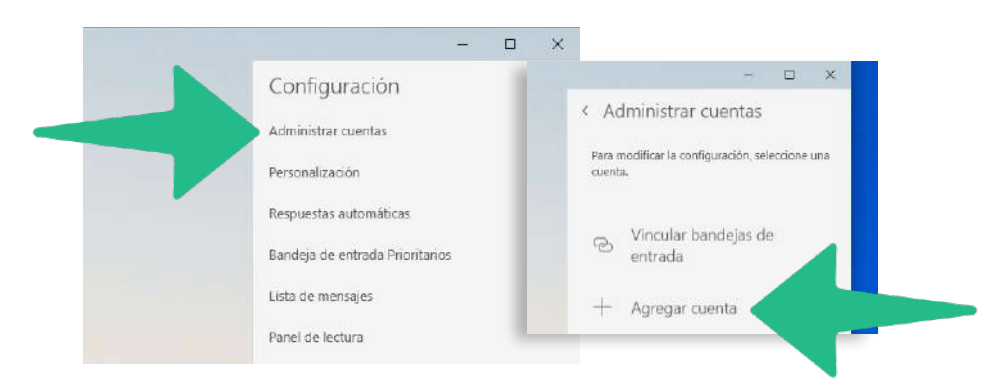

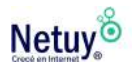

#### **Paso 05.**

A continuación se abrirá una ventana llamada Agregar Cuenta, aquí seleccioná **"Configuración avanzada."**

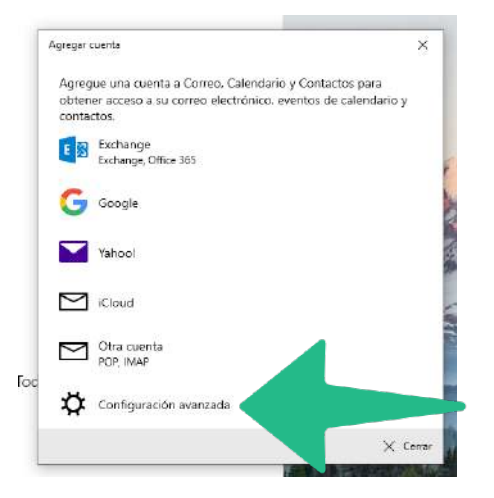

#### **Paso 06.**

Seleccioná **"Correo electrónico de internet"**

#### **Paso 07.**

Ingresá la siguiente información en la ventana Configuración avanzada:

**Dirección de correo electrónico:** usuario@dominio.com

**Nombre de usuario:** usuario@dominio.com

**Contraseña:** Escribí la contraseña de tu cuenta de correo electrónico.

**Nombre de cuenta:** Usuario

**Enviar mensajes con este nombre:** usuario@dominio.com

**Servidor de correo electrónico entrante:** mail.dominio.com

**Tipo de cuenta:** Elija POP3 o IMAP, te recomendamos elijas la opción

Configuración avanzada Elija el tipo de cuenta que quiere configurar. Si no está seguro, consulte con su proveedor de servicios. **Exchange ActiveSync** Incluye Exchange y otras cuentas que utilizan Exchange ActiveSync Correo electrónico de Internet Cuentas POP o IMAP que le permiten ver el correo electrónico en un explorador web.

**IMAP**, esta configuración de correo electrónico, te permitirá acceder a tus mensajes desde cualquier dispositivo y mantenerlos sincronizados en todos ellos.

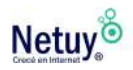

#### **Servidor de correo electrónico saliente (SMTP):** mail.dominio.com

#### **Paso 08.**

Para finalizar hacé clic en **Iniciar sesión,** si los datos fueron colocados correctamente, debería figurar el siguiente mensaje:

¡Listo! Su cuenta se ha configurado correctamente.

### **¿Cómo configuro mi cuenta de correo Outlook 2016?**

Para configurar tu cuenta manualmente o si deseás usar otro cliente de correo, los datos que necesitás son:

**Usuario del Servidor de Correo:** cuenta@tudominio.com **Servidor de Correo Entrante:** mail tudominio com **Servidor de Correo Saliente:** mail.tudominio.com **Protocolos de Correo Entrante Soportados:** POP3, POP3S (SSL/TLS), IMAP, IMAPS (SSL/TLS) **Protocolos de Servidor de Correo Saliente Soportados :** SMTP, SMTPS (SSL/TLS)

**Paso 01.** Abrí Outlook

**Paso 02.** En el menú Archivo, hacé clic en **"Información" > "Agregar cuenta**" (Si no tenés ninguna casilla configurada previamente se mostrará directamente el paso siguiente).

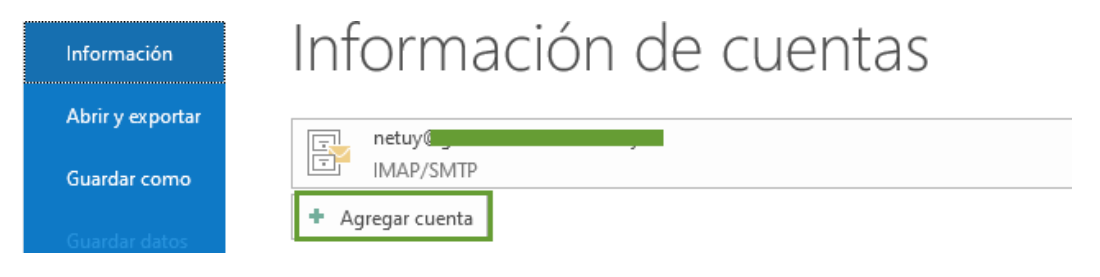

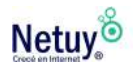

#### **Paso 03.**

A continuación ingresá tu **casilla de correo** y seleccioná "**Opciones avanzadas",** activá **"Permitir configurar manualmente mi cuenta"** y hacé clic en Conectar.

## Bienvenido a Outlook

Escriba una dirección de correo electrónico para configurar la cuenta.

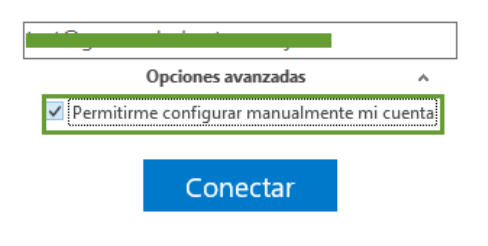

#### **Paso 04.**

Seleccioná POP o IMAP, te recomendamos elijas la opción **IMAP**, esta configuración de correo electrónico, te permitirá acceder a tus mensajes desde cualquier dispositivo y mantenerlos sincronizados en todos ellos..

## Elegir el tipo de cuenta

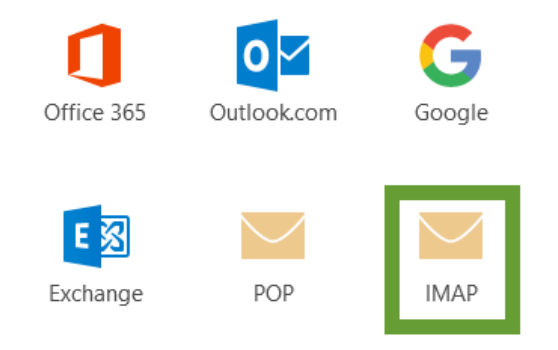

#### **Paso 05.**

Completá los campos con los datos correspondientes a tu casilla de correo y hacé clic en siguiente.

En el campo **Servidor de correo entrante**, escribí "mail.dominio.com" (cambiando dominio.com por tu dominio).

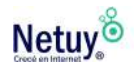

IMAP -> puertos a utilizar: 143 (Método de cifrado: Ninguno) o 993 (Método de cifrado: SSL/TLS).

POP -> puertos a utilizar: 110 (Método de cifrado: Ninguno) o 995 (Método de cifrado: SSL/TLS).

En el campo **Servidor de correo saliente**, escribí "mail.dominio.com" (cambiando dominio.com por su dominio).

SMTP -> puertos a utilizar: 25 ó 587 (Método de cifrado: Ninguno) o 465 (Método de cifrado: SSL/TLS).

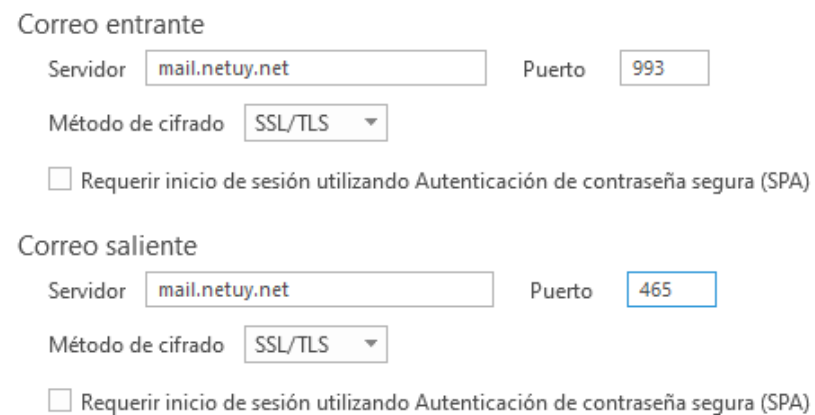

#### **Paso 06.**

Ingresá la contraseña de la casilla y hacé clic en Conectar.

#### **Paso 07.**

Si la configuración es exitosa se debe mostrar el siguiente mensaje.

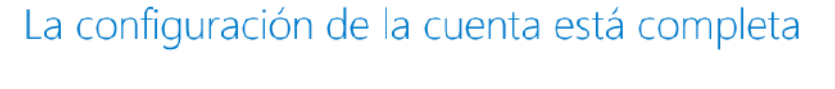

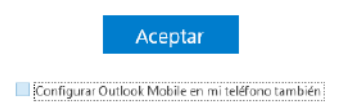

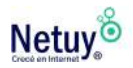

#### **Paso 08.**

Para finalizar quitá el check de **"Configurar Outlook Mobile"** y hacé clic en Aceptar.

En conclusión, configurar tu correo electrónico en distintos dispositivos es un proceso sencillo que puede mejorar significativamente tu experiencia de comunicación.

Al seguir los pasos descritos en esta guía, podrás configurar tu cuenta de correo electrónico en tu teléfono móvil y/o computadora, lo que te permitirá estar siempre conectado y recibir notificaciones en tiempo real.

### **¡Ahora estás listo para enviar y recibir correos electrónicos desde cualquier dispositivo!**

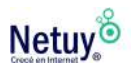

## **Aprendé más** con los siguientes artículos

[5 tips para potenciar tu correo electrónico profesional](https://www.netuy.net/5-tips-para-potenciar-tu-correo-electronico-profesional/) 

[¿Cómo crear o eliminar un filtro de correo electrónico?](https://www.netuy.net/como-crear-o-eliminar-un-filtro-de-correo-electronico/) 

[¿Qué es el spoofing por correo electrónico?](https://www.netuy.net/que-es-el-spoofing-por-correo-electronico/)

[Curiosidades sobre el correo electrónico](https://www.netuy.net/curiosidades-sobre-el-correo-electronico/) 

[¿Cómo puedo crear una firma automatizada a mi correo?](https://www.netuy.net/como-puedo-crear-una-firma-automatizada-a-mi-correo/) 

[¿Cómo configuro una auto respuesta?](https://www.netuy.net/como-configuro-una-auto-respuesta/)

[¿Cómo asignar más capacidad de almacenamiento a una cuenta de](https://www.netuy.net/como-asignar-mas-capacidad-de-almacenamiento-a-una-cuenta-de-correo/)  [correo?](https://www.netuy.net/como-asignar-mas-capacidad-de-almacenamiento-a-una-cuenta-de-correo/)

[¿Cómo Recuperar la Contraseña de mi cuenta Correo?](https://www.netuy.net/recuperar-la-contrasena-de-mi-cuenta-correo/)

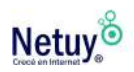

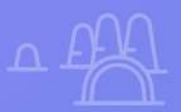

## **¿Por qué Netuy?**

Netuy es una empresa referente en soluciones web. Desde nuestra fundación en 2005, hemos innovado continuamente generando nuevas formas que permitan a los diseñadores, desarrolladores y agencias digitales concentrarse en lo que mejor saben hacer: crear sitios hermosos y funcionales para sus clientes.

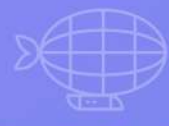

Nuestra tarea es hacerte muy fácil crear y desarrollar sitios web, tanto en WordPress como en nuestro Creador de Sitios, manejar alojamiento y administrar proyectos, para que tu negocio pueda escalar en internet.

Dejá de perder el tiempo en la administración del servidor, los complementos de seguridad, el almacenamiento en caché y todas esas otras tareas complejas y repetitivas que distraen tu atención del crecimiento de tu negocio y ponen en peligro tu relación con los clientes.

Unite a Netuy y crecé en internet.

Escribinos por **WhatsApp** desde nuestro sitio web **www.netuy.net**

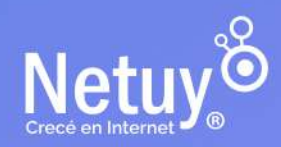